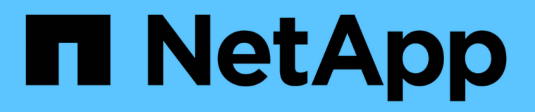

## **Configurazione di VMware Express**

E-Series Systems

NetApp March 22, 2024

This PDF was generated from https://docs.netapp.com/it-it/e-series/config-vmware/index.html on March 22, 2024. Always check docs.netapp.com for the latest.

# **Sommario**

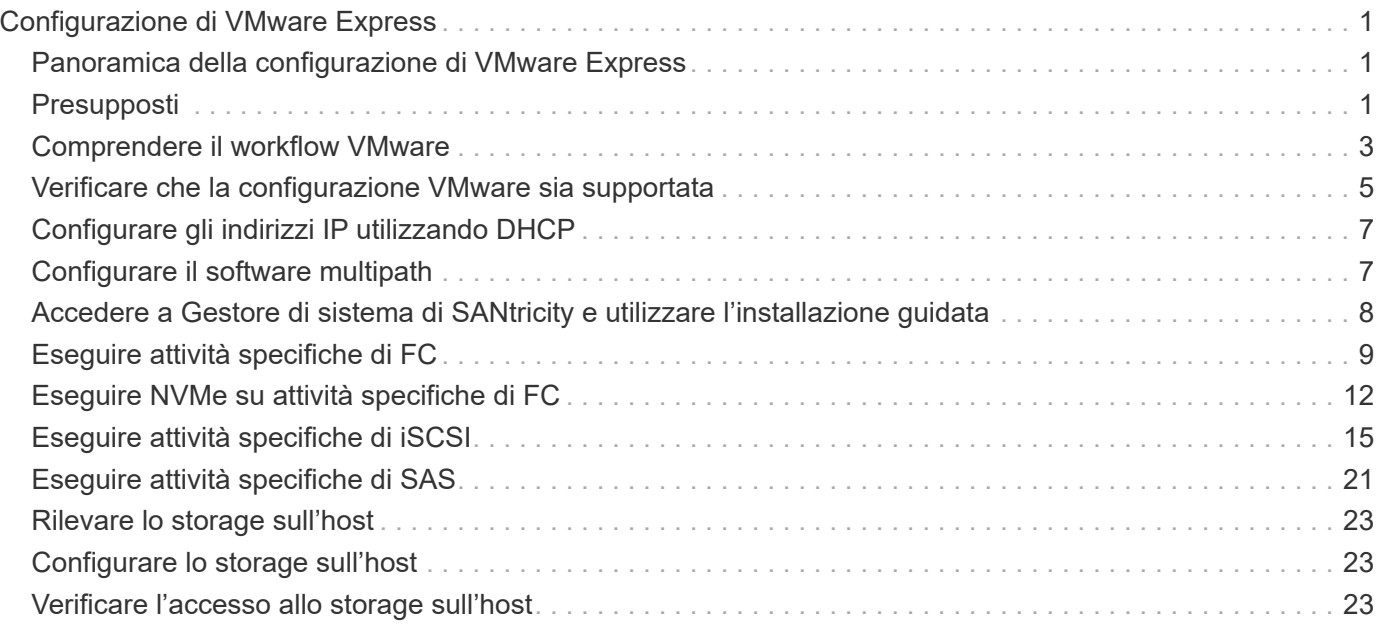

# <span id="page-2-0"></span>**Configurazione di VMware Express**

## <span id="page-2-1"></span>**Panoramica della configurazione di VMware Express**

Il metodo VMware Express per l'installazione dello storage array e l'accesso a Gestore di sistema SANtricity è appropriato per la configurazione di un host VMware standalone su un sistema storage e-Series. È progettato per rendere operativo il sistema storage il più rapidamente possibile, con un numero minimo di punti decisionali.

### **Panoramica della procedura**

Il metodo espresso include i seguenti passaggi, descritti anche nella ["Workflow VMware"](#page-4-0).

- 1. Configurare uno dei seguenti ambienti di comunicazione:
	- ["NVMe su Fibre Channel"](#page-13-0)
	- ["Fibre Channel"](#page-10-0)
	- ["ISCSI"](#page-16-0)
	- ["SAS"](#page-22-0)
- 2. Creare volumi logici sull'array di storage.
- 3. Rendere i volumi disponibili per l'host dati.

### **Trova ulteriori informazioni**

- Guida in linea descrive come utilizzare Gestione di sistema di SANtricity per completare le attività di configurazione e gestione dello storage. È disponibile all'interno del prodotto.
- ["Knowledge base di NetApp"](https://kb.netapp.com/) (Un database di articoli) fornisce informazioni sulla risoluzione dei problemi, FAQ e istruzioni per un'ampia gamma di prodotti e tecnologie NetApp.
- ["Tool di matrice di interoperabilità NetApp"](http://mysupport.netapp.com/matrix) consente di cercare configurazioni di prodotti e componenti NetApp che soddisfino gli standard e i requisiti specificati da NetApp.
- ["Guida alla configurazione VMware per l'integrazione iSCSI di e-Series SANtricity con ESXi](https://www.netapp.com/us/media/tr-4789.pdf) [6.X."](https://www.netapp.com/us/media/tr-4789.pdf) — fornisce dettagli tecnici sull'integrazione iSCSI con VMware.
- ["Massimi di configurazione VMware"](https://configmax.vmware.com/home) descrive come configurare lo storage fisico e virtuale in modo che rimanga entro i limiti massimi consentiti supportati da ESX/ESXi.
- ["Requisiti e limitazioni dello storage VMware NVMe"](https://docs.vmware.com/en/VMware-vSphere/7.0/com.vmware.vsphere.storage.doc/GUID-9AEE5F4D-0CB8-4355-BF89-BB61C5F30C70.html).
- ["Documentazione VMware vSphere"](https://docs.vmware.com/en/VMware-vSphere/index.html) fornisce la documentazione di ESXi vCenter Server.

## <span id="page-2-2"></span>**Presupposti**

Il metodo VMware Express si basa sui seguenti presupposti:

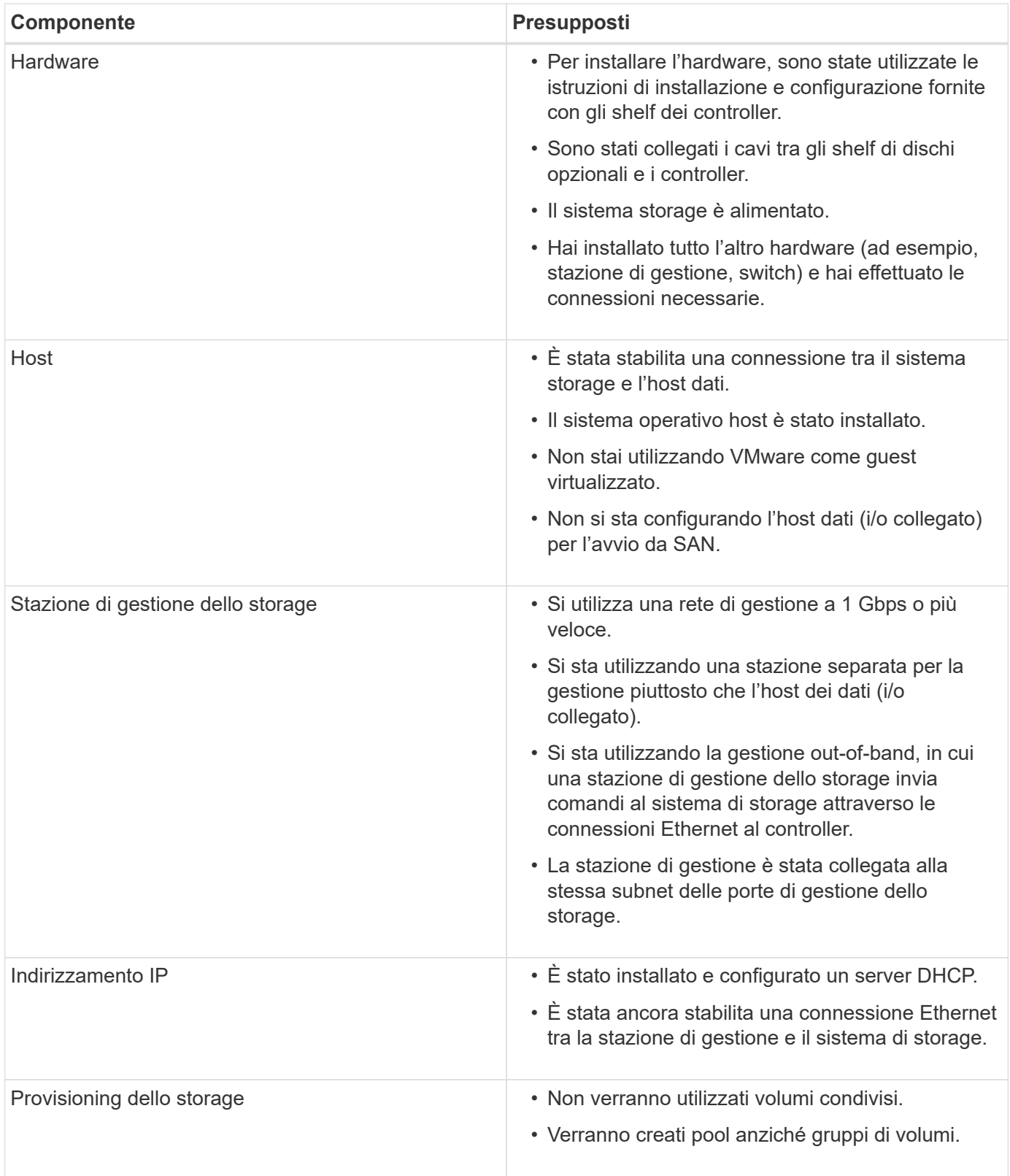

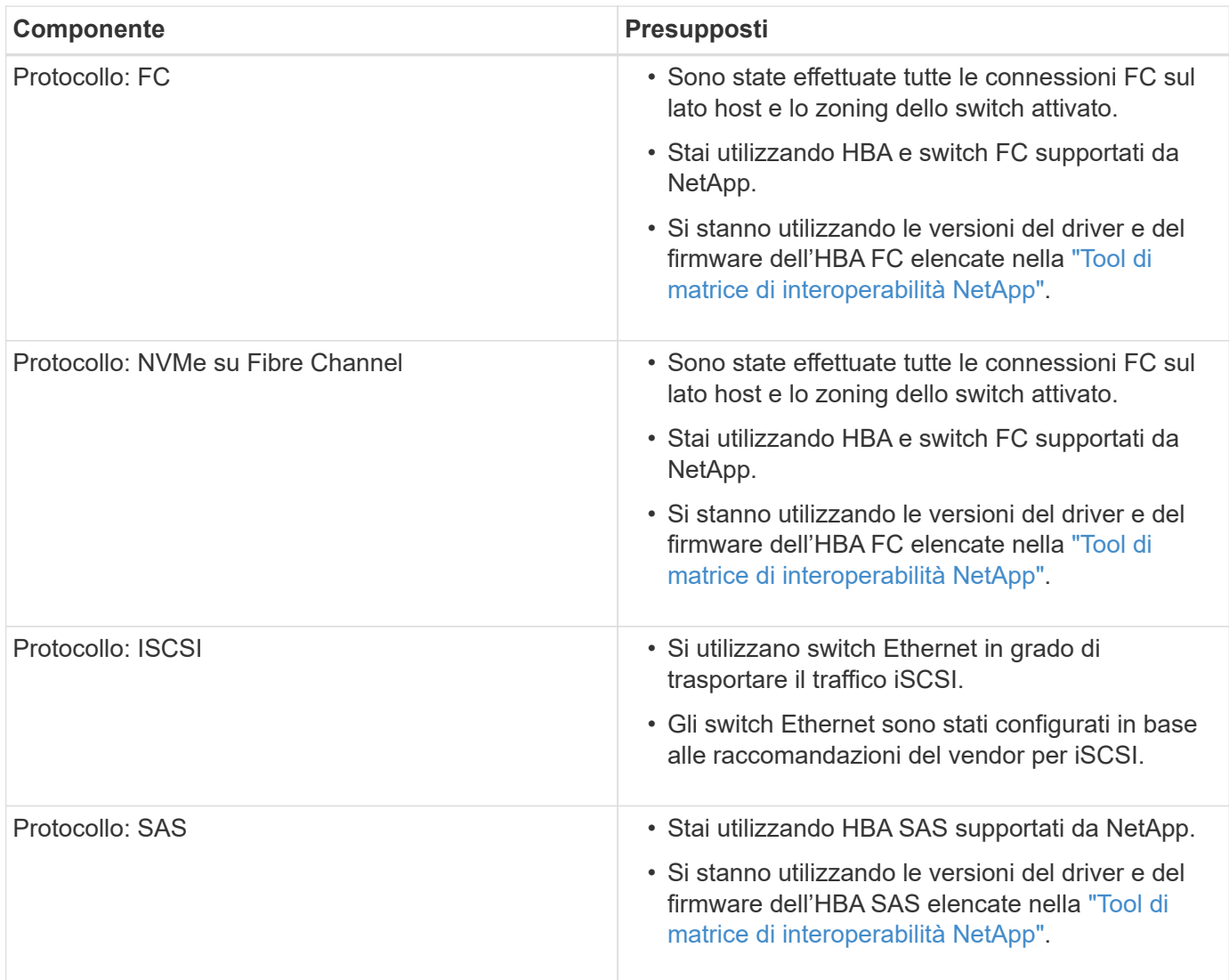

Se questi presupposti non sono corretti per l'installazione o se si desidera ottenere informazioni di base più concettuali, consultare il seguente report tecnico: ["Guida alla configurazione VMware per l'integrazione iSCSI](https://www.netapp.com/us/media/tr-4789.pdf) [di e-Series SANtricity con ESXi 6.X."](https://www.netapp.com/us/media/tr-4789.pdf)

## <span id="page-4-0"></span>**Comprendere il workflow VMware**

Questo flusso di lavoro guida l'utente attraverso il "metodo rapido" per la configurazione dello storage array e del gestore di sistema SANtricity in modo da rendere lo storage disponibile per un host VMware.

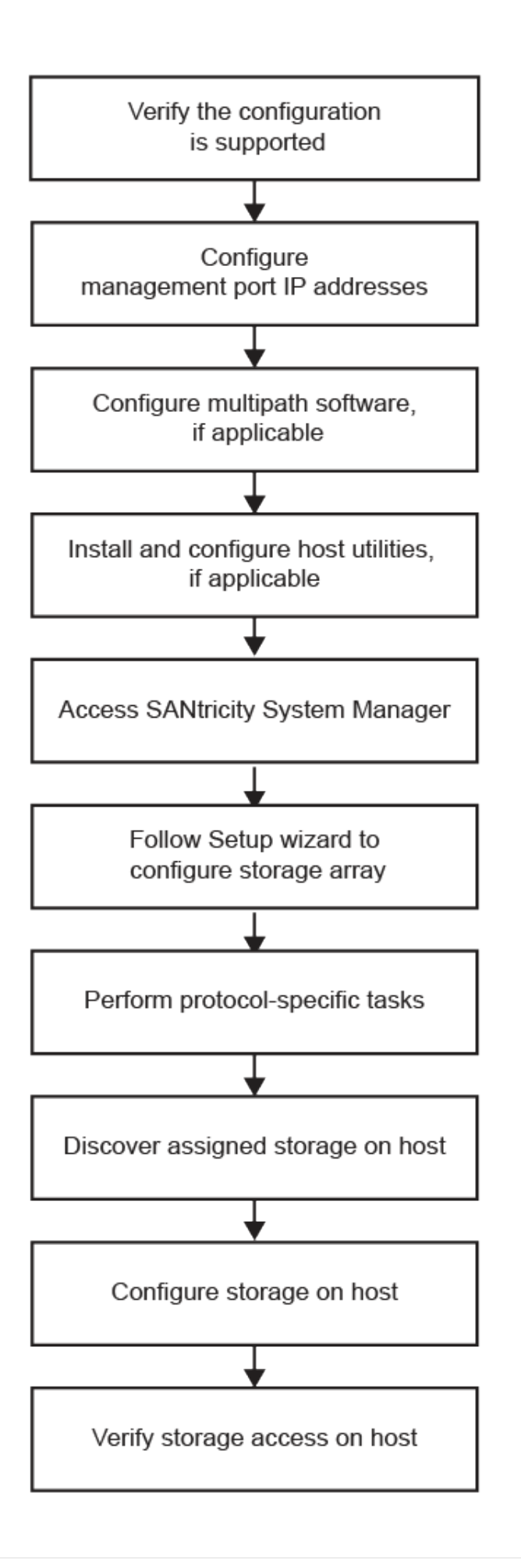

## <span id="page-6-0"></span>**Verificare che la configurazione VMware sia supportata**

Per garantire un funzionamento affidabile, è necessario creare un piano di implementazione e utilizzare lo strumento matrice di interoperabilità NetApp (IMT) per verificare che l'intera configurazione sia supportata.

### **Fasi**

- 1. Accedere alla ["Tool di matrice di interoperabilità NetApp".](http://mysupport.netapp.com/matrix)
- 2. Fare clic sul riquadro **Ricerca soluzione**.
- 3. Nell'area **Protocols › SAN host**, fare clic sul pulsante **Add** (Aggiungi) accanto a **e-Series SAN host**.
- 4. Fare clic su **View Refine Search Criteria** (Visualizza criteri di ricerca raffinati).

Viene visualizzata la sezione Criteri di ricerca più precisi. In questa sezione è possibile selezionare il protocollo applicabile e altri criteri per la configurazione, ad esempio sistema operativo, sistema operativo NetApp e driver host multipath. Selezionare i criteri desiderati per la configurazione, quindi visualizzare gli elementi di configurazione compatibili applicabili. Se necessario, eseguire gli aggiornamenti per il sistema operativo e il protocollo prescritti nello strumento. Per informazioni dettagliate sulla configurazione scelta, fare clic sulla freccia a destra della pagina Visualizza configurazioni supportate.

5. Se necessario, eseguire gli aggiornamenti per il sistema operativo e il protocollo come indicato nella tabella.

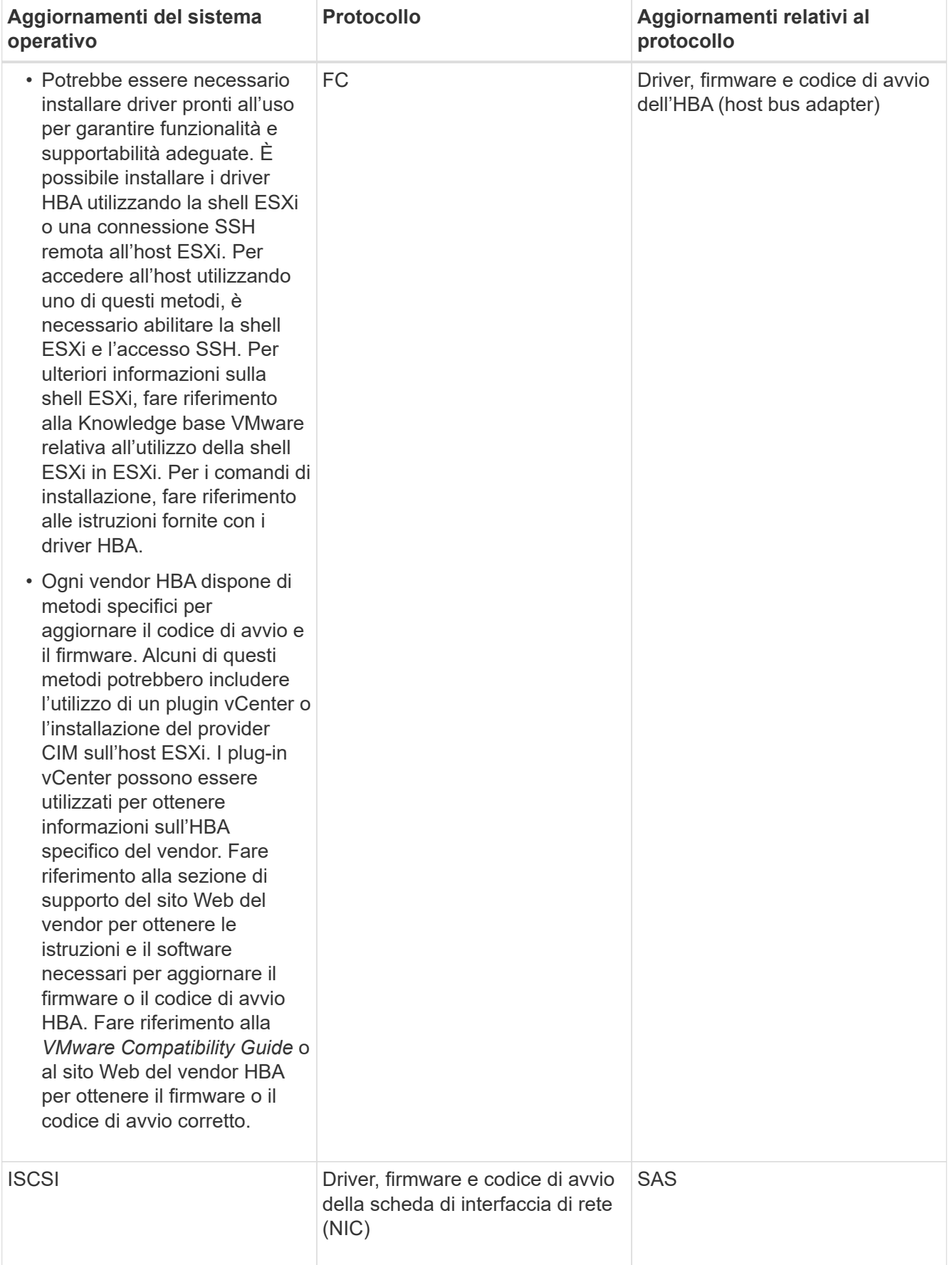

## <span id="page-8-0"></span>**Configurare gli indirizzi IP utilizzando DHCP**

Per configurare le comunicazioni tra la stazione di gestione e lo storage array, utilizzare il protocollo DHCP (Dynamic host Configuration Protocol) per fornire gli indirizzi IP.

### **Prima di iniziare**

Assicurarsi di disporre di quanto segue:

• Un server DHCP installato e configurato sulla stessa subnet delle porte di gestione dello storage.

#### **A proposito di questa attività**

Ogni array di storage dispone di un controller (simplex) o due controller (duplex) e ciascun controller dispone di due porte per la gestione dello storage. A ciascuna porta di gestione viene assegnato un indirizzo IP.

Le seguenti istruzioni si riferiscono a uno storage array con due controller (configurazione duplex).

#### **Fasi**

1. In caso contrario, collegare un cavo Ethernet alla stazione di gestione e alla porta di gestione 1 di ciascun controller (A e B).

Il server DHCP assegna un indirizzo IP alla porta 1 di ciascun controller.

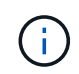

Non utilizzare la porta di gestione 2 su entrambi i controller. La porta 2 è riservata al personale tecnico di NetApp.

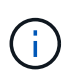

Se si scollega e si ricollega il cavo Ethernet o se lo storage array viene spento e riacceso, DHCP assegna nuovamente gli indirizzi IP. Questo processo si verifica fino a quando non vengono configurati gli indirizzi IP statici. Si consiglia di evitare di scollegare il cavo o di spegnere e riaccendere l'array.

Se lo storage array non riesce a ottenere gli indirizzi IP assegnati da DHCP entro 30 secondi, vengono impostati i seguenti indirizzi IP predefiniti:

- Controller A, porta 1: 169.254.128.101
- Controller B, porta 1: 169.254.128.102
- Subnet mask: 255.255.0.0
- 2. Individuare l'etichetta dell'indirizzo MAC sul retro di ciascun controller, quindi fornire all'amministratore di rete l'indirizzo MAC per la porta 1 di ciascun controller.

L'amministratore di rete ha bisogno degli indirizzi MAC per determinare l'indirizzo IP di ciascun controller. Per connettersi al sistema di storage tramite il browser, sono necessari gli indirizzi IP.

## <span id="page-8-1"></span>**Configurare il software multipath**

Per fornire un percorso ridondante all'array di storage, è possibile configurare il software multipath.

Il software multipath fornisce un percorso ridondante all'array di storage in caso di interruzione di uno dei percorsi fisici. Il software multipath presenta il sistema operativo con un singolo dispositivo virtuale che

rappresenta i percorsi fisici attivi verso lo storage. Il software multipath gestisce anche il processo di failover che aggiorna il dispositivo virtuale. Per VMware, NVMe/FC utilizza il plug-in ad alte prestazioni (HPP).

Applicabile solo per i protocolli FC, iSCSI e SAS, VMware fornisce plug-in, noti come Storage Array Type Plugin (SATP), per gestire le implementazioni di failover di array di storage` di vendor specifici.

L'SATP da utilizzare è **VMW\_SATP\_ALUA**.

Per ulteriori informazioni, vedere ["VMware SATP".](https://docs.vmware.com/en/VMware-vSphere/7.0/com.vmware.vsphere.storage.doc/GUID-DB5BC795-E4D9-4350-9C5D-12BB3C0E6D99.html)

## <span id="page-9-0"></span>**Accedere a Gestore di sistema di SANtricity e utilizzare l'installazione guidata**

Per configurare lo storage array, è possibile utilizzare la procedura di installazione guidata in Gestore di sistema di SANtricity.

Gestore di sistema di SANtricity è un'interfaccia basata su web integrata in ogni controller. Per accedere all'interfaccia utente, puntare un browser verso l'indirizzo IP del controller. L'installazione guidata consente di iniziare a configurare il sistema.

#### **Prima di iniziare**

Assicurarsi di disporre di quanto segue:

- Gestione fuori banda.
- Stazione di gestione per l'accesso a Gestore di sistema di SANtricity che include uno dei seguenti browser:

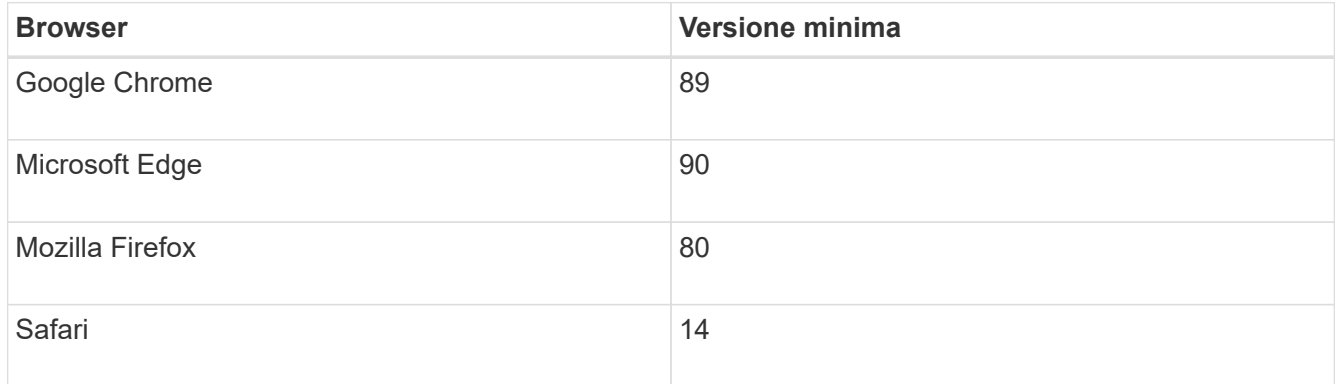

#### **A proposito di questa attività**

Se si utilizza iSCSI, assicurarsi di aver chiuso l'installazione guidata durante la configurazione di iSCSI.

La procedura guidata viene riavviata automaticamente quando si apre System Manager o si aggiorna il browser e viene soddisfatta almeno una delle seguenti condizioni:

- Non vengono rilevati pool e gruppi di volumi.
- Nessun carico di lavoro rilevato.
- Nessuna notifica configurata.

Se l'installazione guidata non viene visualizzata automaticamente, contattare il supporto tecnico.

#### **Fasi**

1. Dal browser, immettere il seguente URL: https://<DomainNameOrIPAddress>

IPAddress è l'indirizzo di uno dei controller degli array di storage.

La prima volta che si apre Gestore di sistema di SANtricity su un array non configurato, viene visualizzato il prompt Set Administrator Password (Imposta password amministratore). La gestione degli accessi basata sui ruoli configura quattro ruoli locali: amministrazione, supporto, sicurezza e monitoraggio. Gli ultimi tre ruoli hanno password casuali che non possono essere indovinate. Dopo aver impostato una password per il ruolo di amministratore, è possibile modificare tutte le password utilizzando le credenziali di amministratore. Per ulteriori informazioni sui quattro ruoli utente locali, consultare la guida in linea disponibile nell'interfaccia utente di Gestore di sistema di SANtricity.

2. Immettere la password di System Manager per il ruolo di amministratore nei campi Set Administrator Password (Imposta password amministratore) e Confirm Password (Conferma password), quindi fare clic su **Set Password** (Imposta password).

L'installazione guidata viene avviata se non sono configurati pool, gruppi di volumi, carichi di lavoro o notifiche.

- 3. Utilizzare l'installazione guidata per eseguire le seguenti operazioni:
	- **Verifica dell'hardware (controller e dischi)** verifica del numero di controller e dischi nell'array di storage. Assegnare un nome all'array.
	- **Verifica di host e sistemi operativi** verifica dei tipi di host e sistemi operativi a cui lo storage array può accedere.
	- **Accept Pools** accettare la configurazione del pool consigliata per il metodo di installazione rapida. Un pool è un gruppo logico di dischi.
	- **Configura avvisi** consente a System Manager di ricevere notifiche automatiche quando si verifica un problema con lo storage array.
	- **Enable AutoSupport** monitora automaticamente lo stato dello storage array e invia le spedizioni al supporto tecnico.
- 4. Se non hai ancora creato un volume, creane uno dal **Storage › Volumes › Create › Volume**.

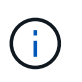

Per EF300 e EF600, è necessario impostare la dimensione del blocco su 512 byte per garantire la compatibilità con VMware. Per ulteriori informazioni sull'impostazione di un volume a 512 byte, consultare la guida in linea di Gestione di sistema di SANtricity.

## <span id="page-10-0"></span>**Eseguire attività specifiche di FC**

Per il protocollo Fibre Channel, configurare gli switch e determinare gli identificatori delle porte host.

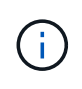

Per EF300 e EF600, è necessario impostare la dimensione del blocco su 512 byte per garantire la compatibilità con VMware. Per ulteriori informazioni sull'impostazione di un volume a 512 byte, consultare la guida in linea di Gestione di sistema di SANtricity.

### **Fase 1: Configurazione degli switch FC - VMware**

La configurazione (zoning) degli switch Fibre Channel (FC) consente agli host di connettersi allo storage array e limita il numero di percorsi. Gli switch vengono posizionati in zone utilizzando l'interfaccia di gestione degli

switch.

### **Prima di iniziare**

Assicurarsi di disporre di quanto segue:

- Credenziali di amministratore per gli switch.
- Il numero WWPN di ciascuna porta di iniziatore host e di ciascuna porta di destinazione del controller collegata allo switch. (Utilizzare l'utility HBA per il rilevamento).

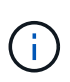

È possibile utilizzare l'utility HBA di un vendor per aggiornare e ottenere informazioni specifiche sull'HBA. Per istruzioni su come ottenere l'utility HBA, consultare la sezione dedicata al supporto del sito Web del vendor.

### **A proposito di questa attività**

Ciascuna porta dell'iniziatore deve trovarsi in una zona separata con tutte le porte di destinazione corrispondenti. Per ulteriori informazioni sulla suddivisione in zone degli switch, consultare la documentazione del vendor dello switch.

### **Fasi**

- 1. Accedere al programma di amministrazione dello switch FC, quindi selezionare l'opzione di configurazione dello zoning.
- 2. Creare una nuova zona che includa la prima porta iniziatore host e che includa anche tutte le porte di destinazione che si connettono allo stesso switch FC dell'iniziatore.
- 3. Creare zone aggiuntive per ciascuna porta iniziatore host FC nello switch.
- 4. Salvare le zone, quindi attivare la nuova configurazione di zoning.

### **Fase 2: Determinare le WWPN della porta host—FC**

Per configurare lo zoning FC, è necessario determinare il nome della porta globale (WWPN) di ciascuna porta initiator.

### **Fasi**

- 1. Connettersi all'host ESXi utilizzando SSH o la shell ESXi.
- 2. Eseguire il seguente comando:

esxcfg-scsidevs –a

3. Registrare gli identificatori dell'iniziatore. L'output sarà simile a questo esempio:

```
vmhba3 lpfc link-up fc.20000090fa05e848:10000090fa05e848 (0000:03:00.0)
Emulex Corporation Emulex LPe16000 16Gb PCIe Fibre Channel Adapter
vmhba4 lpfc link-up fc.20000090fa05e849:10000090fa05e849 (0000:03:00.1)
Emulex Corporation Emulex LPe16000 16Gb PCIe Fibre Channel Adapter
```
## **Fase 3: Registrare la configurazione**

È possibile generare e stampare un PDF di questa pagina, quindi utilizzare il seguente foglio di lavoro per registrare le informazioni di configurazione dello storage FC. Queste informazioni sono necessarie per eseguire le attività di provisioning.

La figura mostra un host collegato a un array di storage e-Series in due zone. Una zona è indicata dalla linea blu, mentre l'altra è indicata dalla linea rossa. Ogni zona contiene una porta iniziatore e tutte le porte di destinazione.

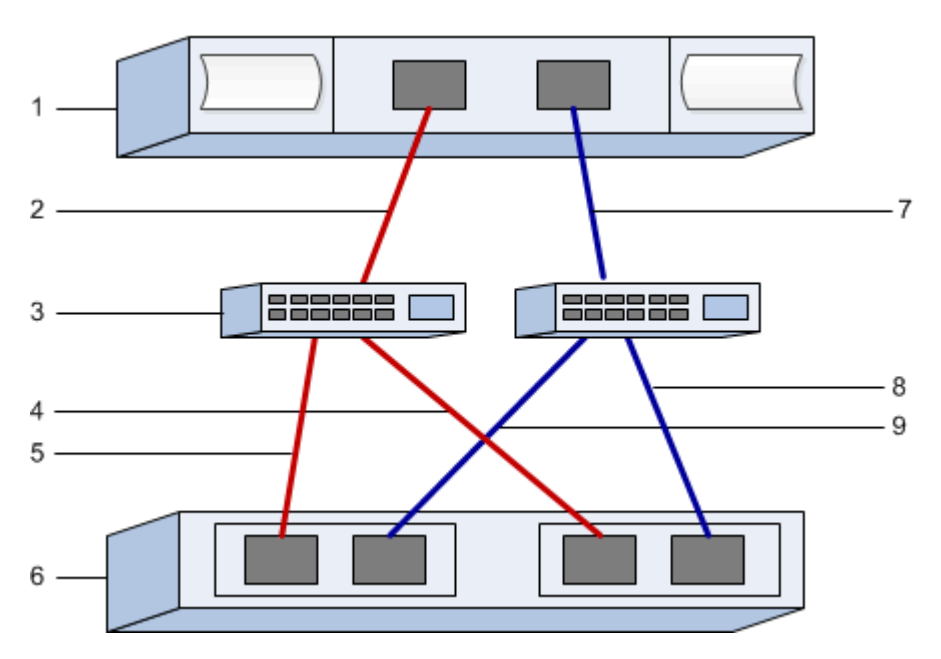

### **Identificatori host**

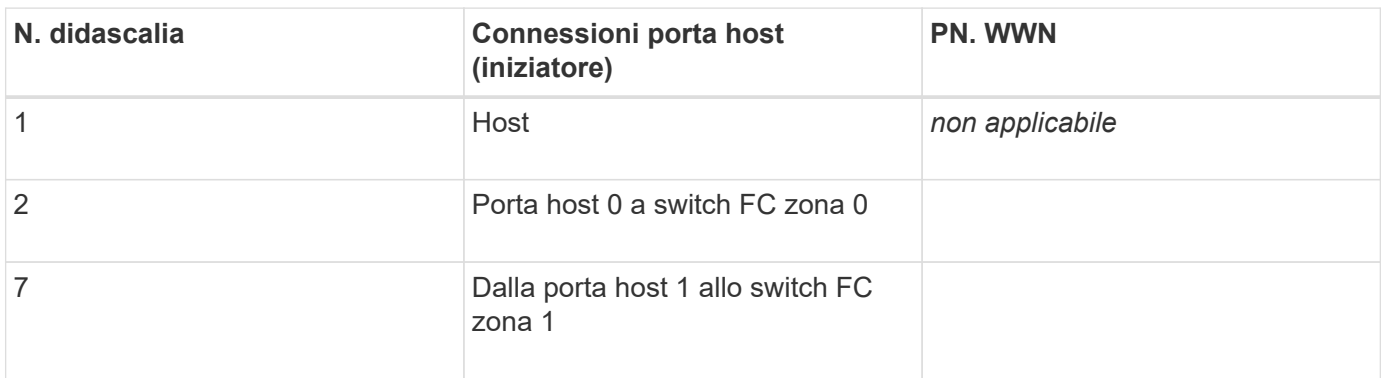

### **Identificatori di destinazione**

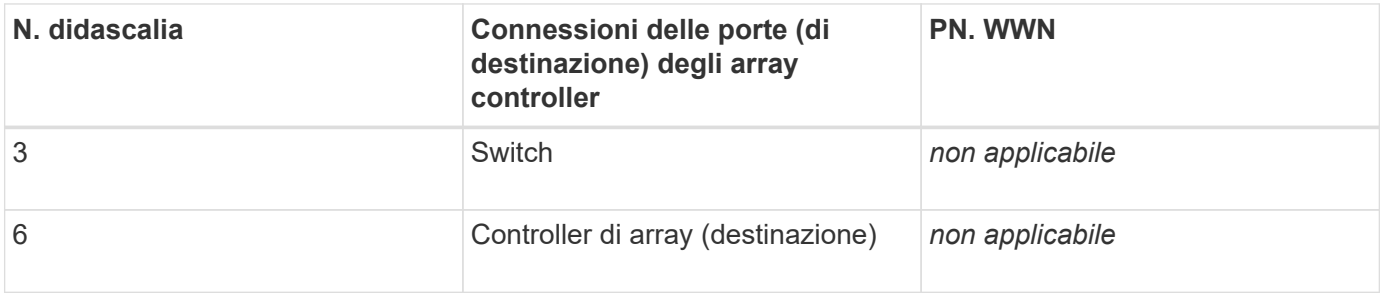

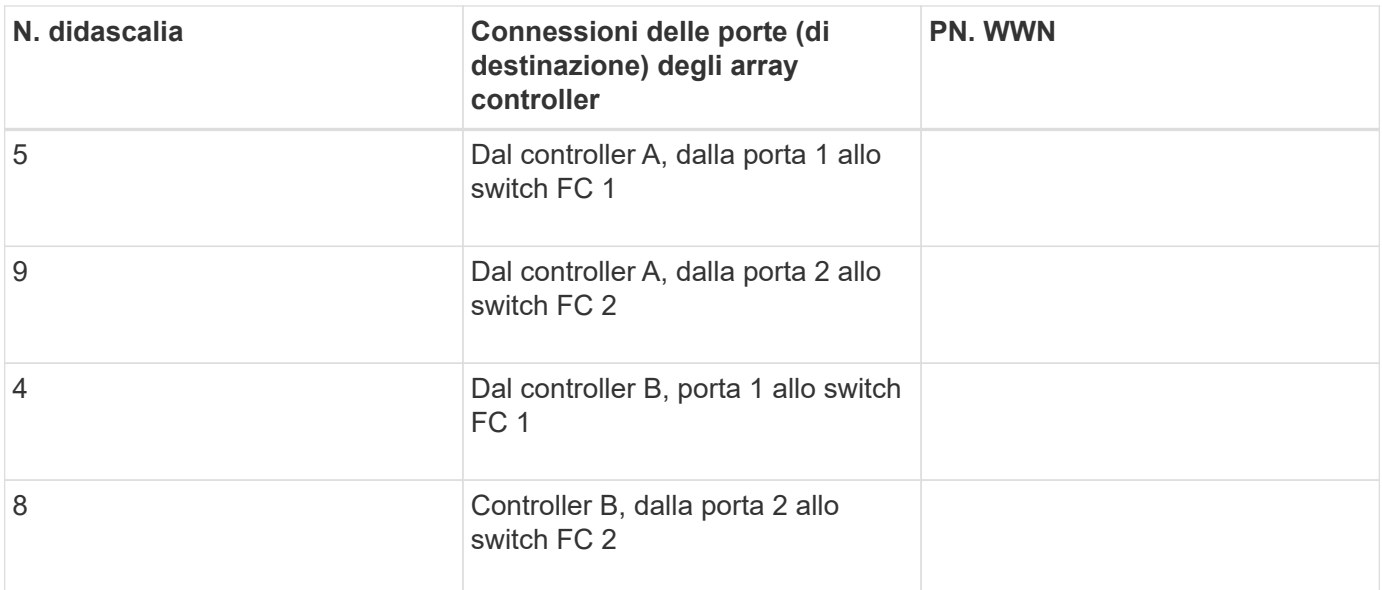

### **Host di mappatura**

Nome host di mapping

Tipo di sistema operativo host

## <span id="page-13-0"></span>**Eseguire NVMe su attività specifiche di FC**

Per il protocollo NVMe over Fibre Channel, configurare gli switch e determinare gli identificatori delle porte host.

### **Fase 1: Configurazione degli switch NVMe/FC**

La configurazione (zoning) degli switch NVMe over Fibre Channel (FC) consente agli host di connettersi allo storage array e limita il numero di percorsi. Gli switch vengono posizionati in zone utilizzando l'interfaccia di gestione degli switch.

### **Prima di iniziare**

Assicurarsi di disporre di quanto segue:

- Credenziali di amministratore per gli switch.
- Il numero WWPN di ciascuna porta di iniziatore host e di ciascuna porta di destinazione del controller collegata allo switch. (Utilizzare l'utility HBA per il rilevamento).

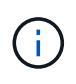

È possibile utilizzare l'utility HBA di un vendor per aggiornare e ottenere informazioni specifiche sull'HBA. Per istruzioni su come ottenere l'utility HBA, consultare la sezione dedicata al supporto del sito Web del vendor.

### **A proposito di questa attività**

Ciascuna porta dell'iniziatore deve trovarsi in una zona separata con tutte le porte di destinazione corrispondenti. Per ulteriori informazioni sulla suddivisione in zone degli switch, consultare la documentazione del vendor dello switch.

#### **Fasi**

- 1. Accedere al programma di amministrazione dello switch FC, quindi selezionare l'opzione di configurazione dello zoning.
- 2. Creare una nuova zona che includa la prima porta iniziatore host e che includa anche tutte le porte di destinazione che si connettono allo stesso switch FC dell'iniziatore.
- 3. Creare zone aggiuntive per ciascuna porta iniziatore host FC nello switch.
- 4. Salvare le zone, quindi attivare la nuova configurazione di zoning.

### **Fase 2: Determinare le porte host WWPN—NVMe/FC VMware**

Per configurare lo zoning FC, è necessario determinare il nome della porta globale (WWPN) di ciascuna porta initiator.

#### **Fasi**

- 1. Connettersi all'host ESXi utilizzando SSH o la shell ESXi.
- 2. Eseguire il seguente comando:

esxcfg-scsidevs –a

3. Registrare gli identificatori dell'iniziatore. L'output sarà simile a questo esempio:

```
vmhba3 lpfc link-up fc.20000090fa05e848:10000090fa05e848 (0000:03:00.0)
Emulex Corporation Emulex LPe16000 16Gb PCIe Fibre Channel Adapter
vmhba4 lpfc link-up fc.20000090fa05e849:10000090fa05e849 (0000:03:00.1)
Emulex Corporation Emulex LPe16000 16Gb PCIe Fibre Channel Adapter
```
### **Fase 3: Abilitare i driver HBA**

Il supporto per NVMe deve essere abilitato nei driver Broadcom/Emulex e HBA Marvell/Qlogic.

#### **Fasi**

- 1. Eseguire uno dei seguenti comandi dalla shell ESXi:
	- **Driver HBA Broadcom/Emulex**

```
esxcli system module parameters set -m lpfc -p
"lpfc_enable_fc4_type=3"
```
◦ **Driver HBA Marvell/Qlogic**

```
esxcfg-module -s "ql2xnvmesupport=1" qlnativefc
```
2. Riavviare l'host.

### **Fase 4: Registrare la configurazione**

È possibile generare e stampare un PDF di questa pagina, quindi utilizzare il seguente foglio di lavoro per registrare le informazioni di configurazione dello storage NVMe su Fibre Channel. Queste informazioni sono necessarie per eseguire le attività di provisioning.

La figura mostra un host collegato a un array di storage e-Series in due zone. Una zona è indicata dalla linea blu, mentre l'altra è indicata dalla linea rossa. Ogni zona contiene una porta iniziatore e tutte le porte di destinazione.

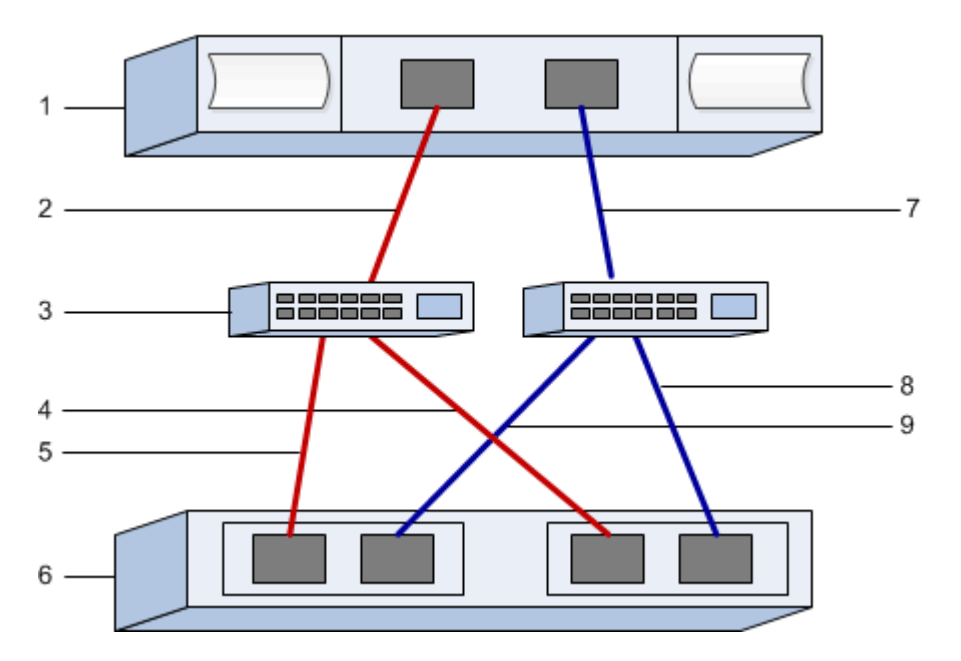

### **Identificatori host**

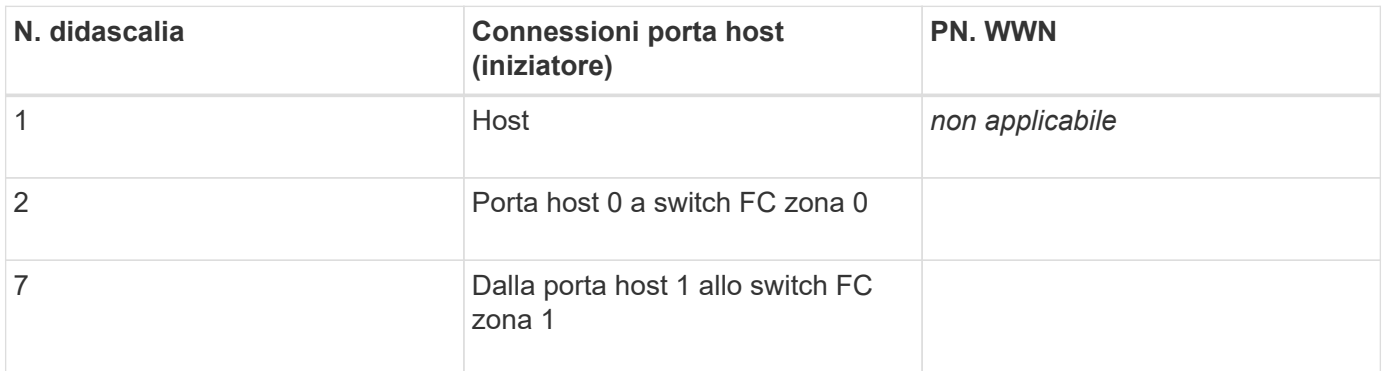

### **Identificatori di destinazione**

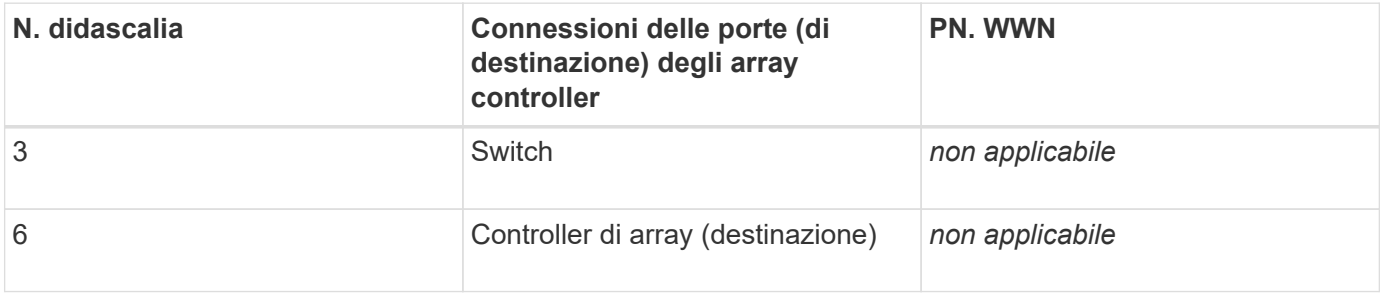

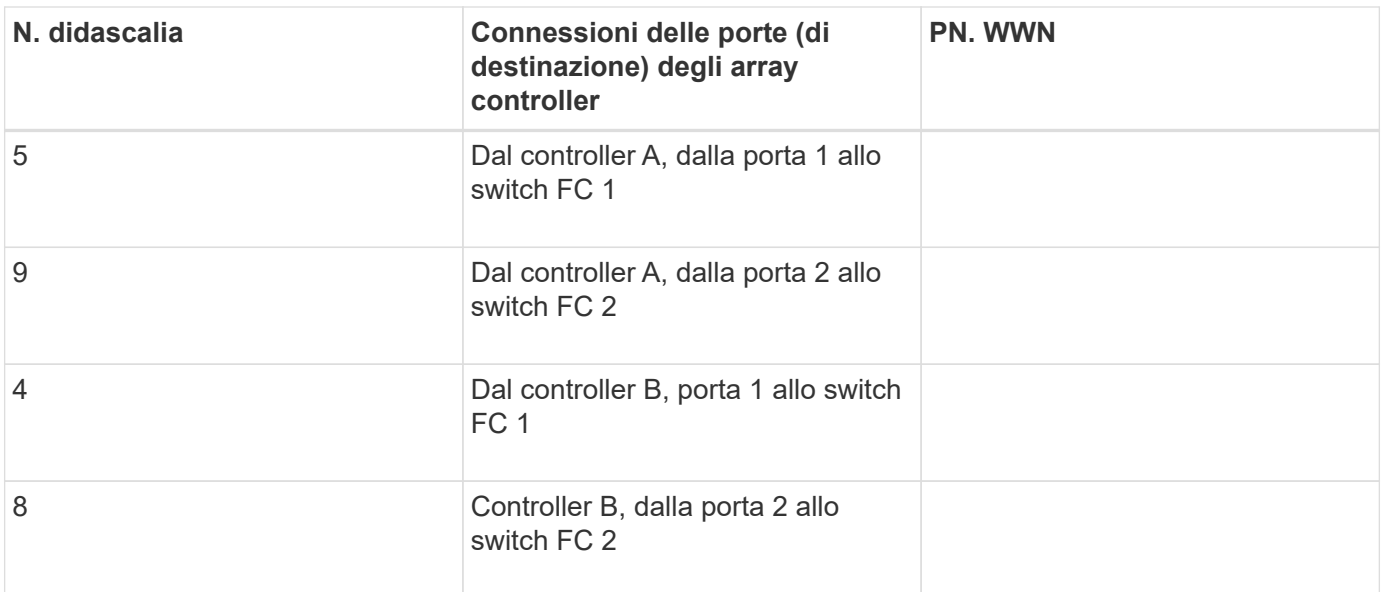

### **Host di mappatura**

Nome host di mapping

Tipo di sistema operativo host

## <span id="page-16-0"></span>**Eseguire attività specifiche di iSCSI**

Per il protocollo iSCSI, configurare gli switch e la rete sul lato array e sul lato host. Quindi, verificare le connessioni di rete IP.

### **Fase 1: Configurazione degli switch - iSCSI, VMware**

Gli switch vengono configurati in base alle raccomandazioni del vendor per iSCSI. Questi consigli possono includere sia direttive di configurazione che aggiornamenti del codice.

### **Prima di iniziare**

Assicurarsi di disporre di quanto segue:

- Due reti separate per l'alta disponibilità. Assicurarsi di isolare il traffico iSCSI per separare i segmenti di rete.
- Controllo di flusso hardware di invio e ricezione abilitato **end-to-end**.
- Controllo di flusso prioritario disattivato.
- Se appropriato, abilitare i frame jumbo.

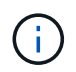

Port channels/LACP non è supportato sulle porte switch del controller. LACP lato host non è consigliato; il multipathing offre gli stessi vantaggi o meglio.

#### **Fasi**

Consultare la documentazione del fornitore dello switch.

## **Fase 2: Configurazione del networking - iSCSI VMware**

È possibile configurare la rete iSCSI in diversi modi, a seconda dei requisiti di storage dei dati. Rivolgersi all'amministratore di rete per suggerimenti sulla scelta della configurazione migliore per l'ambiente in uso.

### **Prima di iniziare**

Assicurarsi di disporre di quanto segue:

- Controllo di flusso hardware di invio e ricezione abilitato **end-to-end**.
- Controllo di flusso prioritario disattivato.
- Se appropriato, abilitare i frame jumbo.

Se si utilizzano frame jumbo all'interno della SAN IP per motivi di performance, assicurarsi di configurare l'array, gli switch e gli host in modo che utilizzino frame jumbo. Consultare la documentazione del sistema operativo e dello switch per informazioni su come abilitare i frame jumbo sugli host e sugli switch. Per abilitare i frame jumbo sull'array, completare la procedura descritta nella fase 3.

### **A proposito di questa attività**

Durante la pianificazione della rete iSCSI, tenere presente che ["Massimi di configurazione VMware"](https://configmax.vmware.com/home) La guida indica che il numero massimo di percorsi di storage iSCSI supportati è 8. È necessario considerare questo requisito per evitare di configurare troppi percorsi.

Per impostazione predefinita, l'iniziatore software iSCSI VMware crea una singola sessione per target iSCSI quando non si utilizza il binding della porta iSCSI.

> VMware iSCSI port binding è una funzionalità che obbliga tutte le porte VMkernel associate ad accedere a tutte le porte di destinazione accessibili sui segmenti di rete configurati. Deve essere utilizzato con array che presentano un singolo indirizzo di rete per la destinazione iSCSI. NetApp consiglia di non utilizzare il binding della porta iSCSI. Per ulteriori informazioni, consultare ["Knowledge base VMware"](http://kb.vmware.com/) Per l'articolo relativo alle considerazioni sull'utilizzo del binding della porta iSCSI software in ESX/ESXi. Se l'host ESXi è collegato allo storage di un altro vendor, NetApp consiglia di utilizzare porte vmkernel iSCSI separate per evitare qualsiasi conflitto con il binding delle porte.

Per le Best practice, NON utilizzare l'associazione delle porte sugli array di storage e-Series.

Per garantire una buona configurazione multipathing, utilizzare più segmenti di rete per la rete iSCSI. Posizionare almeno una porta lato host e almeno una porta da ciascun controller di array su un segmento di rete e un gruppo identico di porte lato host e lato array su un altro segmento di rete. Se possibile, utilizzare più switch Ethernet per fornire ulteriore ridondanza.

### **Fasi**

ΛĹ.

Consultare la documentazione del fornitore dello switch.

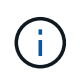

Molti switch di rete devono essere configurati a un valore superiore a 9,000 byte per l'overhead IP. Per ulteriori informazioni, consultare la documentazione dello switch.

### **Fase 3: Configurare il networking lato array - iSCSI, VMware**

La GUI di Gestione di sistema di SANtricity consente di configurare il collegamento in rete iSCSI sul lato array.

### **Prima di iniziare**

Assicurarsi di disporre di quanto segue:

- L'indirizzo IP o il nome di dominio di uno dei controller degli array di storage.
- La password per la GUI di System Manager, RBAC (Role-Based Access Control) o LDAP e un servizio di directory è configurata per l'accesso di sicurezza appropriato allo storage array. Per ulteriori informazioni sulla gestione degli accessi, consultare la guida in linea di Gestione di sistema SANtricity.

### **A proposito di questa attività**

Questa attività descrive come accedere alla configurazione della porta iSCSI dalla pagina hardware. È inoltre possibile accedere alla configurazione dal **sistema › Impostazioni › Configura porte iSCSI**.

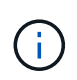

Per ulteriori informazioni su come configurare la rete lato array nella configurazione VMware, consultare il seguente report tecnico: ["Guida alla configurazione VMware per l'integrazione](https://www.netapp.com/us/media/tr-4789.pdf) [iSCSI di e-Series SANtricity con ESXi 6.x e 7.x."](https://www.netapp.com/us/media/tr-4789.pdf).

#### **Fasi**

1. Dal browser, immettere il seguente URL: https://<DomainNameOrIPAddress>

IPAddress è l'indirizzo di uno dei controller degli array di storage.

La prima volta che si apre Gestore di sistema di SANtricity su un array non configurato, viene visualizzato il prompt Set Administrator Password (Imposta password amministratore). La gestione degli accessi basata sui ruoli configura quattro ruoli locali: amministrazione, supporto, sicurezza e monitoraggio. Gli ultimi tre ruoli hanno password casuali che non possono essere indovinate. Dopo aver impostato una password per il ruolo di amministratore, è possibile modificare tutte le password utilizzando le credenziali di amministratore. Per ulteriori informazioni sui quattro ruoli utente locali, consultare la guida in linea di Gestione di sistema SANtricity.

2. Immettere la password di System Manager per il ruolo di amministratore nei campi Set Administrator Password (Imposta password amministratore) e Confirm Password (Conferma password), quindi fare clic su **Set Password** (Imposta password).

L'installazione guidata viene avviata se non sono configurati pool, gruppi di volumi, carichi di lavoro o notifiche.

3. Chiudere l'installazione guidata.

La procedura guidata verrà utilizzata in seguito per completare ulteriori attività di installazione.

- 4. Selezionare **hardware**.
- 5. Se la figura mostra i dischi, fare clic su **Mostra retro dello shelf**.

Il grafico cambia per mostrare i controller invece dei dischi.

6. Fare clic sul controller con le porte iSCSI che si desidera configurare.

Viene visualizzato il menu di scelta rapida del controller.

7. Selezionare **Configure iSCSI ports** (Configura porte iSCSI).

Viene visualizzata la finestra di dialogo Configure iSCSI Ports (Configura porte iSCSI).

8. Nell'elenco a discesa, selezionare la porta che si desidera configurare, quindi fare clic su **Avanti**.

9. Selezionare le impostazioni della porta di configurazione, quindi fare clic su **Avanti**.

Per visualizzare tutte le impostazioni della porta, fare clic sul collegamento **Mostra altre impostazioni della porta** a destra della finestra di dialogo.

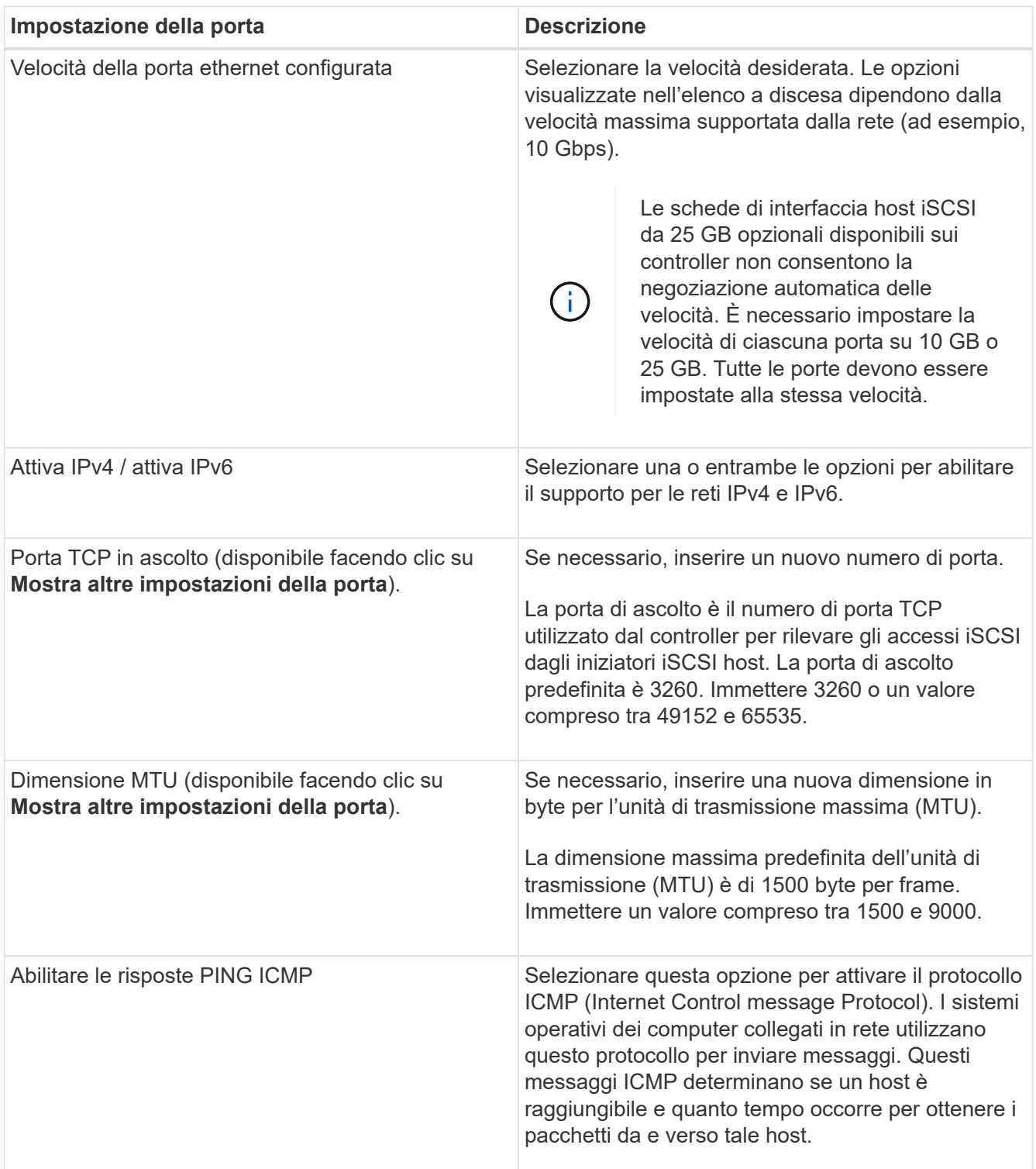

Se si seleziona **Enable IPv4** (attiva IPv4), dopo aver fatto clic su **Next** (Avanti) viene visualizzata una finestra di dialogo per la selezione delle impostazioni IPv4. Se si seleziona **Enable IPv6** (attiva IPv6\*), dopo aver fatto clic su **Next** (Avanti) viene visualizzata una finestra di dialogo per la selezione delle impostazioni IPv6. Se sono state selezionate entrambe le opzioni, viene visualizzata prima la finestra di dialogo per le impostazioni IPv4, quindi dopo aver fatto clic su **Avanti**, viene visualizzata la finestra di

dialogo per le impostazioni IPv6.

10. Configurare le impostazioni IPv4 e/o IPv6, automaticamente o manualmente. Per visualizzare tutte le impostazioni delle porte, fare clic sul collegamento **Mostra altre impostazioni** a destra della finestra di dialogo.

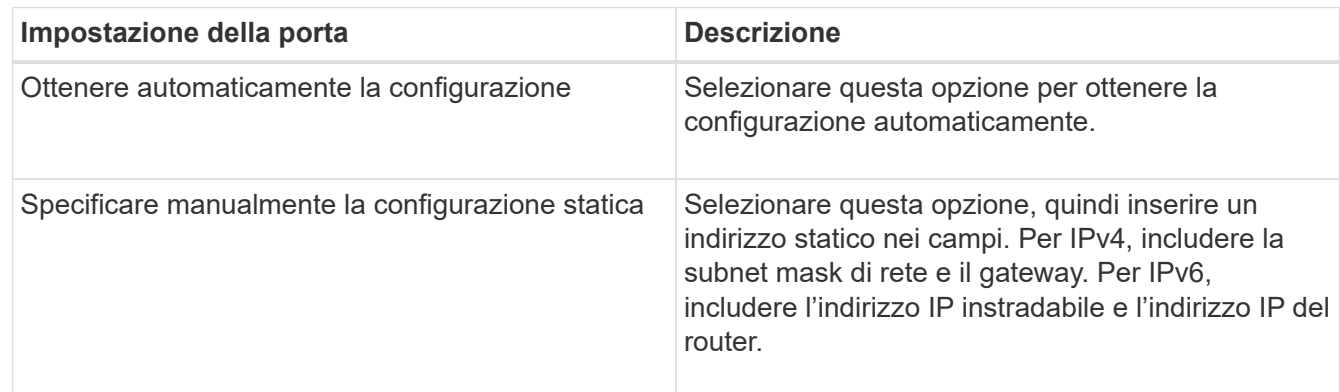

- 11. Fare clic su **fine**.
- 12. Chiudere System Manager.

### **Fase 4: Configurare il protocollo iSCSI (host-side networking)**

La configurazione della rete iSCSI sul lato host consente all'iniziatore iSCSI VMware di stabilire una sessione con l'array.

### **A proposito di questa attività**

In questo metodo rapido per la configurazione della rete iSCSI sul lato host, è possibile consentire all'host ESXi di trasportare il traffico iSCSI sullo storage su quattro percorsi ridondanti.

Una volta completata questa attività, l'host viene configurato con un singolo vSwitch contenente entrambe le porte VMkernel ed entrambe le VMNIC.

Per ulteriori informazioni sulla configurazione della rete iSCSI per VMware, consultare ["Documentazione](https://docs.vmware.com/en/VMware-vSphere/index.html) [VMware vSphere"](https://docs.vmware.com/en/VMware-vSphere/index.html) Per la versione di vSphere in uso.

### **Fasi**

- 1. Configurare gli switch che verranno utilizzati per trasportare il traffico dello storage iSCSI.
- 2. Attiva il controllo di flusso hardware di invio e ricezione **end-to-end**.
- 3. Disattiva il controllo del flusso di priorità.
- 4. Completare la configurazione iSCSI lato array.
- 5. Utilizzare due porte NIC per il traffico iSCSI.
- 6. Utilizzare il client vSphere o il client Web vSphere per eseguire la configurazione lato host.

Le interfacce variano in termini di funzionalità e il flusso di lavoro esatto varia.

### **Fase 5: Verifica delle connessioni di rete IP - iSCSI, VMware**

Verificare le connessioni di rete IP (Internet Protocol) utilizzando i test ping per assicurarsi che host e array siano in grado di comunicare.

#### **Fasi**

- 1. Sull'host, eseguire uno dei seguenti comandi, a seconda che i frame jumbo siano abilitati:
	- Se i frame jumbo non sono abilitati, eseguire questo comando:

```
vmkping <iSCSI_target_IP_address\>
```
◦ Se i frame jumbo sono abilitati, eseguire il comando ping con una dimensione del payload di 8,972 byte. Le intestazioni combinate IP e ICMP sono di 28 byte, che quando vengono aggiunte al payload equivale a 9,000 byte. L'interruttore -s imposta il packet size bit. Lo switch -d imposta il bit DF (non frammentare) sul pacchetto IPv4. Queste opzioni consentono di trasmettere correttamente frame jumbo di 9,000 byte tra l'iniziatore iSCSI e la destinazione.

```
vmkping -s 8972 -d <iSCSI target IP address\>
```
In questo esempio, l'indirizzo IP di destinazione iSCSI è 192.0.2.8.

```
vmkping -s 8972 -d 192.0.2.8
Pinging 192.0.2.8 with 8972 bytes of data:
Reply from 192.0.2.8: bytes=8972 time=2ms TTL=64
Reply from 192.0.2.8: bytes=8972 time=2ms TTL=64
Reply from 192.0.2.8: bytes=8972 time=2ms TTL=64
Reply from 192.0.2.8: bytes=8972 time=2ms TTL=64
Ping statistics for 192.0.2.8:
  Packets: Sent = 4, Received = 4, Lost = 0 (0% loss),
Approximate round trip times in milli-seconds:
  Minimum = 2ms, Maximum = 2ms, Average = 2ms
```
2. Problema A. vmkping Comando da ciascun indirizzo di iniziatore dell'host (l'indirizzo IP della porta Ethernet dell'host utilizzata per iSCSI) a ciascuna porta iSCSI del controller. Eseguire questa azione da ciascun server host nella configurazione, modificando gli indirizzi IP in base alle necessità.

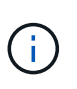

Se il comando non riesce e viene visualizzato il messaggio sendto() failed (Message too long), Verificare le dimensioni MTU (supporto frame jumbo) per le interfacce Ethernet sul server host, sul controller storage e sulle porte dello switch.

3. Tornare alla procedura di configurazione iSCSI per completare il rilevamento della destinazione.

### **Fase 6: Registrare la configurazione**

È possibile generare e stampare un PDF di questa pagina, quindi utilizzare il seguente foglio di lavoro per registrare le informazioni di configurazione dello storage specifiche del protocollo. Queste informazioni sono necessarie per eseguire le attività di provisioning.

### **Configurazione consigliata**

Le configurazioni consigliate sono costituite da due porte iniziatore e quattro porte di destinazione con una o più VLAN.

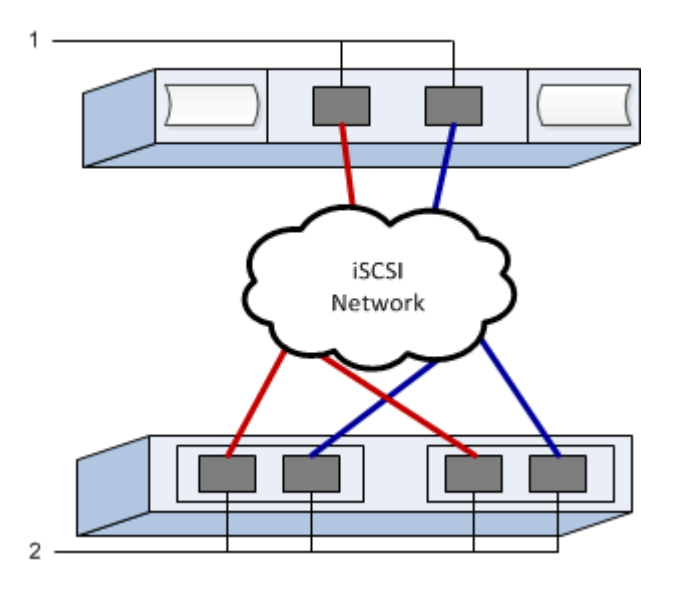

### **IQN di destinazione**

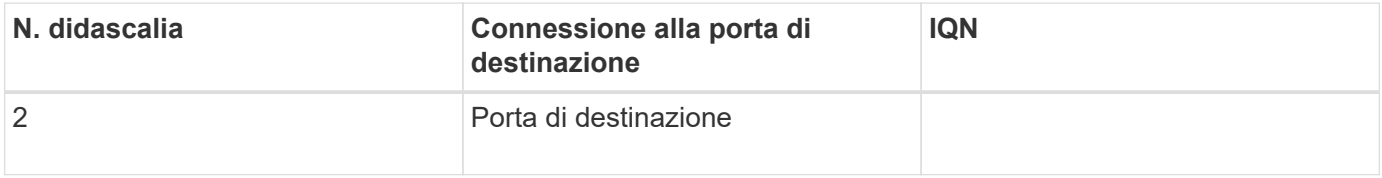

### **Nome host di mapping**

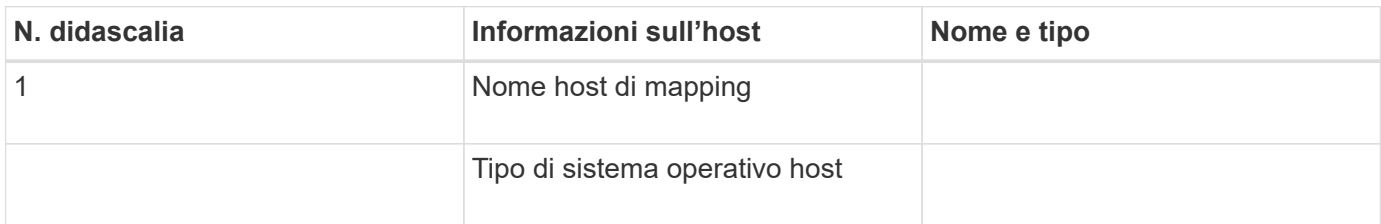

## <span id="page-22-0"></span>**Eseguire attività specifiche di SAS**

Per il protocollo SAS, determinare gli indirizzi delle porte host ed effettuare le impostazioni consigliate.

### **Fase 1: Determinare gli identificatori host SAS - VMware**

Individuare gli indirizzi SAS utilizzando l'utility HBA, quindi utilizzare il BIOS HBA per definire le impostazioni di configurazione appropriate.

### **A proposito di questa attività**

Consulta le linee guida per le utility HBA:

• La maggior parte dei vendor HBA offre un'utility HBA.

• Le porte i/o host potrebbero essere registrate automaticamente se è installato l'agente di contesto host.

### **Fasi**

- 1. Scaricare l'utility HBA dal sito Web del vendor HBA.
- 2. Installare l'utility.
- 3. Utilizzare il BIOS HBA per selezionare le impostazioni appropriate per la configurazione.

Per le impostazioni appropriate, vedere la colonna Note di ["Tool di matrice di interoperabilità NetApp"](http://mysupport.netapp.com/matrix) per consigli.

## **Fase 2: Registrare la configurazione**

È possibile generare e stampare un PDF di questa pagina, quindi utilizzare il seguente foglio di lavoro per registrare le informazioni di configurazione dello storage specifiche del protocollo. Queste informazioni sono necessarie per eseguire le attività di provisioning.

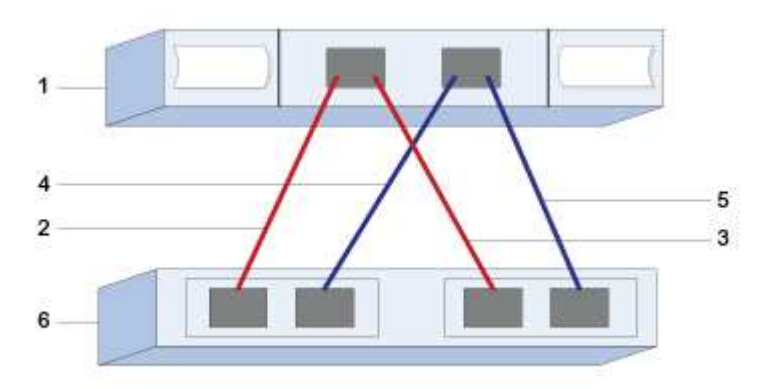

### **Identificatori host**

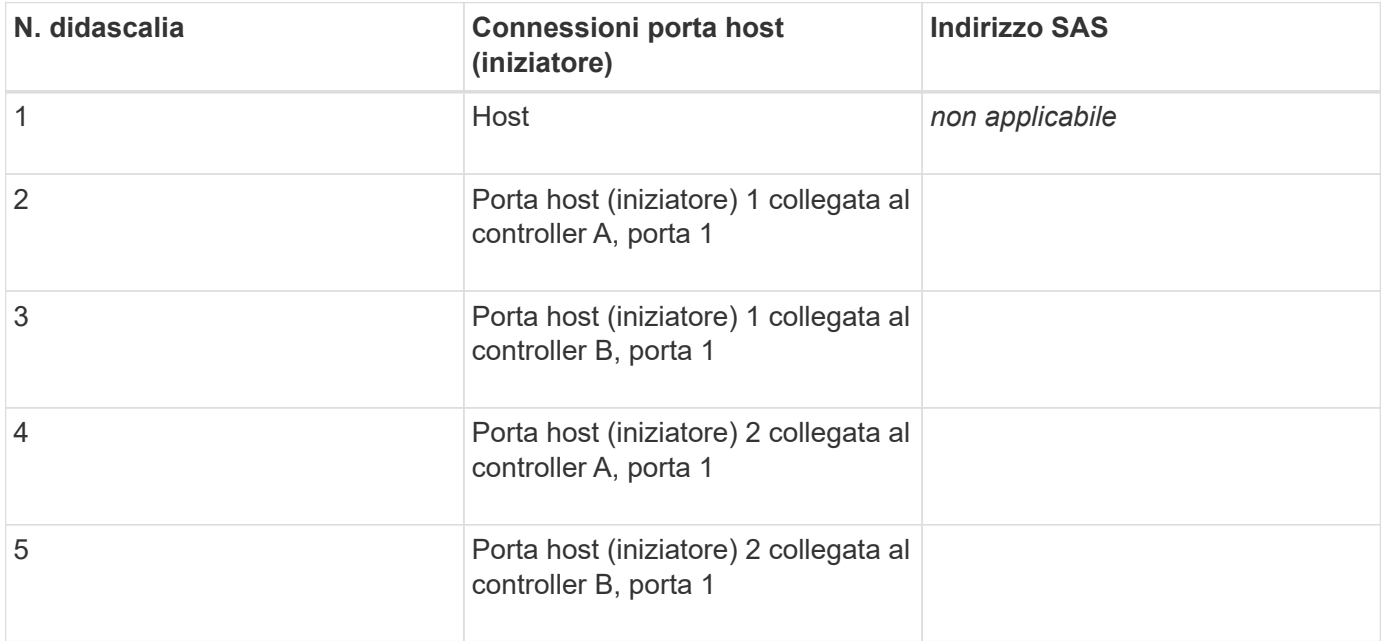

### **Identificatori di destinazione**

Le configurazioni consigliate sono costituite da due porte di destinazione.

#### **Nome host di mapping**

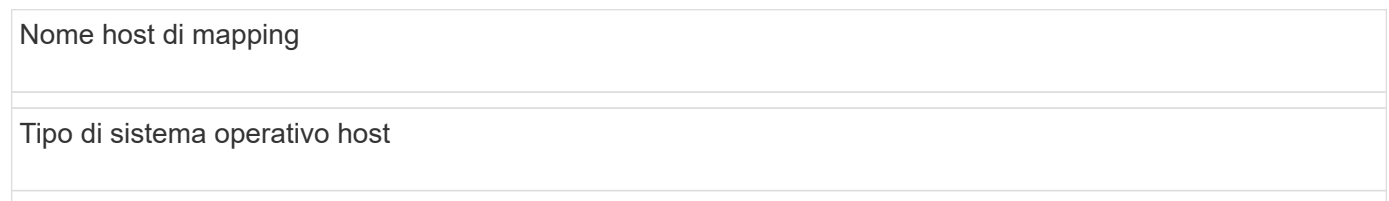

## <span id="page-24-0"></span>**Rilevare lo storage sull'host**

Dopo aver assegnato i volumi all'host, eseguire una nuova scansione in modo che l'host rilevi e configuri i volumi per il multipathing.

Per impostazione predefinita, un host ESXi esegue automaticamente una nuova scansione ogni cinque minuti. Prima di eseguire una nuova scansione manuale, è possibile che venga visualizzato un volume tra un momento e l'altro in cui viene creato e assegnato a un host. Indipendentemente da ciò, è possibile eseguire una nuova scansione manuale per garantire che tutti i volumi siano configurati correttamente.

### **Fasi**

- 1. Creare uno o più volumi e assegnarli all'host ESXi.
- 2. Se si utilizza un vCenter Server, aggiungere l'host all'inventario del server.
- 3. Utilizzare vSphere Client o vSphere Web Client per connettersi direttamente al vCenter Server o all'host ESXi.
- 4. Per istruzioni su come eseguire una nuova scansione dello storage su un host ESXi, cercare ["Knowledge](https://kb.vmware.com/s/) [base VMware"](https://kb.vmware.com/s/) articolo su questo argomento.

## <span id="page-24-1"></span>**Configurare lo storage sull'host**

È possibile utilizzare lo storage assegnato a un host ESXi come datastore VMFS (Virtual Machine file System) o RDM (Raw Device Mapping). Gli RDM non sono supportati dal protocollo NVMe over Fibre Channel.

Tutte le versioni 6.*x* e 7 *x* di ESXi supportano le versioni 5 e 6 di VMFS.

### **Fasi**

- 1. Assicurarsi che i volumi mappati all'host ESXi siano stati rilevati correttamente.
- 2. Per istruzioni sulla creazione di datastore VMFS o sull'utilizzo di volumi come RDM con vSphere Client o vSphere Web Client, consultare la ["Sito Web della documentazione VMware".](https://www.vmware.com/support/pubs/)

## <span id="page-24-2"></span>**Verificare l'accesso allo storage sull'host**

Prima di utilizzare un volume, verificare che l'host sia in grado di scrivere i dati nel volume e di leggerli.

A tale scopo, verificare che il volume sia stato utilizzato come archivio dati VMFS (Virtual Machine file System) o sia stato mappato direttamente a una macchina virtuale per l'utilizzo come RDM (Raw Device Mapping).

### **Informazioni sul copyright**

Copyright © 2024 NetApp, Inc. Tutti i diritti riservati. Stampato negli Stati Uniti d'America. Nessuna porzione di questo documento soggetta a copyright può essere riprodotta in qualsiasi formato o mezzo (grafico, elettronico o meccanico, inclusi fotocopie, registrazione, nastri o storage in un sistema elettronico) senza previo consenso scritto da parte del detentore del copyright.

Il software derivato dal materiale sottoposto a copyright di NetApp è soggetto alla seguente licenza e dichiarazione di non responsabilità:

IL PRESENTE SOFTWARE VIENE FORNITO DA NETAPP "COSÌ COM'È" E SENZA QUALSIVOGLIA TIPO DI GARANZIA IMPLICITA O ESPRESSA FRA CUI, A TITOLO ESEMPLIFICATIVO E NON ESAUSTIVO, GARANZIE IMPLICITE DI COMMERCIABILITÀ E IDONEITÀ PER UNO SCOPO SPECIFICO, CHE VENGONO DECLINATE DAL PRESENTE DOCUMENTO. NETAPP NON VERRÀ CONSIDERATA RESPONSABILE IN ALCUN CASO PER QUALSIVOGLIA DANNO DIRETTO, INDIRETTO, ACCIDENTALE, SPECIALE, ESEMPLARE E CONSEQUENZIALE (COMPRESI, A TITOLO ESEMPLIFICATIVO E NON ESAUSTIVO, PROCUREMENT O SOSTITUZIONE DI MERCI O SERVIZI, IMPOSSIBILITÀ DI UTILIZZO O PERDITA DI DATI O PROFITTI OPPURE INTERRUZIONE DELL'ATTIVITÀ AZIENDALE) CAUSATO IN QUALSIVOGLIA MODO O IN RELAZIONE A QUALUNQUE TEORIA DI RESPONSABILITÀ, SIA ESSA CONTRATTUALE, RIGOROSA O DOVUTA A INSOLVENZA (COMPRESA LA NEGLIGENZA O ALTRO) INSORTA IN QUALSIASI MODO ATTRAVERSO L'UTILIZZO DEL PRESENTE SOFTWARE ANCHE IN PRESENZA DI UN PREAVVISO CIRCA L'EVENTUALITÀ DI QUESTO TIPO DI DANNI.

NetApp si riserva il diritto di modificare in qualsiasi momento qualunque prodotto descritto nel presente documento senza fornire alcun preavviso. NetApp non si assume alcuna responsabilità circa l'utilizzo dei prodotti o materiali descritti nel presente documento, con l'eccezione di quanto concordato espressamente e per iscritto da NetApp. L'utilizzo o l'acquisto del presente prodotto non comporta il rilascio di una licenza nell'ambito di un qualche diritto di brevetto, marchio commerciale o altro diritto di proprietà intellettuale di NetApp.

Il prodotto descritto in questa guida può essere protetto da uno o più brevetti degli Stati Uniti, esteri o in attesa di approvazione.

LEGENDA PER I DIRITTI SOTTOPOSTI A LIMITAZIONE: l'utilizzo, la duplicazione o la divulgazione da parte degli enti governativi sono soggetti alle limitazioni indicate nel sottoparagrafo (b)(3) della clausola Rights in Technical Data and Computer Software del DFARS 252.227-7013 (FEB 2014) e FAR 52.227-19 (DIC 2007).

I dati contenuti nel presente documento riguardano un articolo commerciale (secondo la definizione data in FAR 2.101) e sono di proprietà di NetApp, Inc. Tutti i dati tecnici e il software NetApp forniti secondo i termini del presente Contratto sono articoli aventi natura commerciale, sviluppati con finanziamenti esclusivamente privati. Il governo statunitense ha una licenza irrevocabile limitata, non esclusiva, non trasferibile, non cedibile, mondiale, per l'utilizzo dei Dati esclusivamente in connessione con e a supporto di un contratto governativo statunitense in base al quale i Dati sono distribuiti. Con la sola esclusione di quanto indicato nel presente documento, i Dati non possono essere utilizzati, divulgati, riprodotti, modificati, visualizzati o mostrati senza la previa approvazione scritta di NetApp, Inc. I diritti di licenza del governo degli Stati Uniti per il Dipartimento della Difesa sono limitati ai diritti identificati nella clausola DFARS 252.227-7015(b) (FEB 2014).

#### **Informazioni sul marchio commerciale**

NETAPP, il logo NETAPP e i marchi elencati alla pagina<http://www.netapp.com/TM> sono marchi di NetApp, Inc. Gli altri nomi di aziende e prodotti potrebbero essere marchi dei rispettivi proprietari.